## **West Virginia General Summative Assessment (WVGSA) Smarter Balanced Interim Testing**

## **Analyzing the Results!**

**1.** Navigate to [http://wv.portal.airast.org](http://wv.portal.airast.org/)

**2**. Click on AIR Ways Reporting.

**3.** Log in using your Smarter Balanced (WVGSA) credentials (usually your school email address is the username). If you have forgotten your credentials refer to the Resetting Password tutorial.

**4.**To view the reports of the interim assessment your students took they have to be rostered to you in TIDE. Please ask your principal or TIS if the rostering has been completed for your location.

**5.** After signing into the AirWays reporting system you will see a chart with the tests you have given.

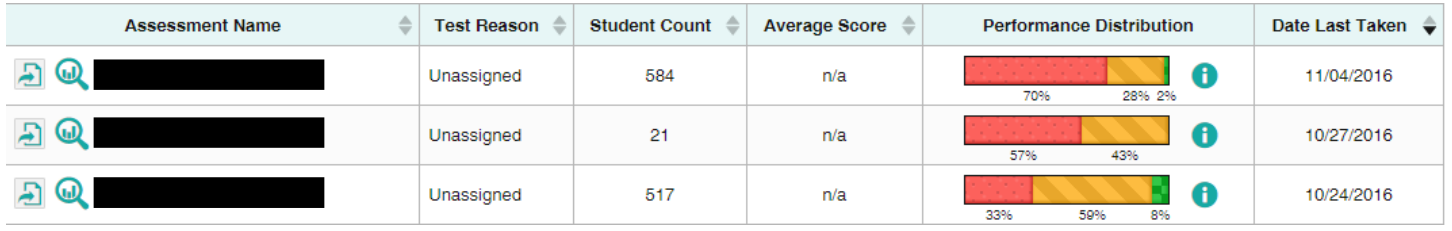

**5A.** You can click on the icon on the far left side (looks like a piece of paper with an arrow on it) to export your results to a CSV or PDF file.

**5B.** You can click on the Magnifying glass or the assessment name to analyze the results online.

**6.** When reviewing results online you can view them by class or by student by toggling between the tabs at the top.

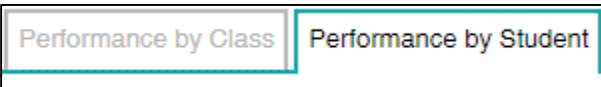

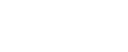

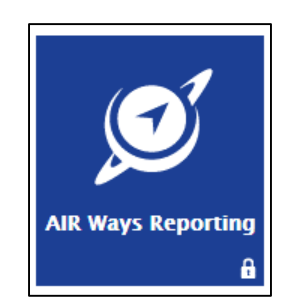

**7.** The results are organized by tabs- to maximize or minimize the tabs click anywhere on the tab. **Contract Contract** 

- Total
- 5 Items on which the Students Performed the Best
- 5 Items on which the Students Performed the Worst
- Total Items

**7A.** The totals tab provides the overall student count, completion rate and Performance of the class or student.

**7B.** The "5 items on which the Students Performed the Best/Worst" is broken down by question and the total number of points earned by each student. Each item in blue text is a hyperlink that can be clicked for more information.

- Clicking on the number 1, at the top under "Item Numbers and Points Earned"- it will open a window showing you the question and the correct answer.
- You can click on an individual student link
- and see how that student answered the question.

**7C.** The "Total Items" tab performs the same way as the "5 Items on which the Students Performed the Best/Worst" tab, but it has all questions and answers.

**8.** By default, the website is set to show 10 results per page in class view. You can go to the top right corner of the screen and specify how many rows you would like to see per screen or in the bottom right of the screen, scroll by pages through the roster.

**9.** You can everything in AirWays as a resource to teach/remediate your students. Obviously, caution should be observed when presenting any student data, but the questions and other content in the site is usable as a teaching tool!

**10.** Congratulations you have completed the Analyzing the Results tutorial.

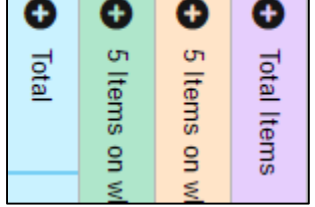

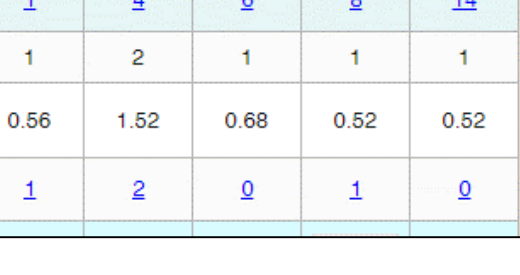

5 Items on which Students Performed the Best Item Numbers and Points Earned 

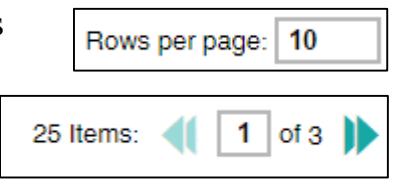